### **Ich kann nicht buchen und kann mich nicht anmelden**

Die Anmeldung erfolgt über ein Popup-Fenster, das aufgeht, sobald Du "Bezahlen" anklickst. Wenn Du in Deinem Browser Popups deaktiviert hast, dann solltest Du für unseren Shop eine Ausnahme machen. Hier zeigen wir Dir, wie es geht.

#### **So sollte es aussehen:**

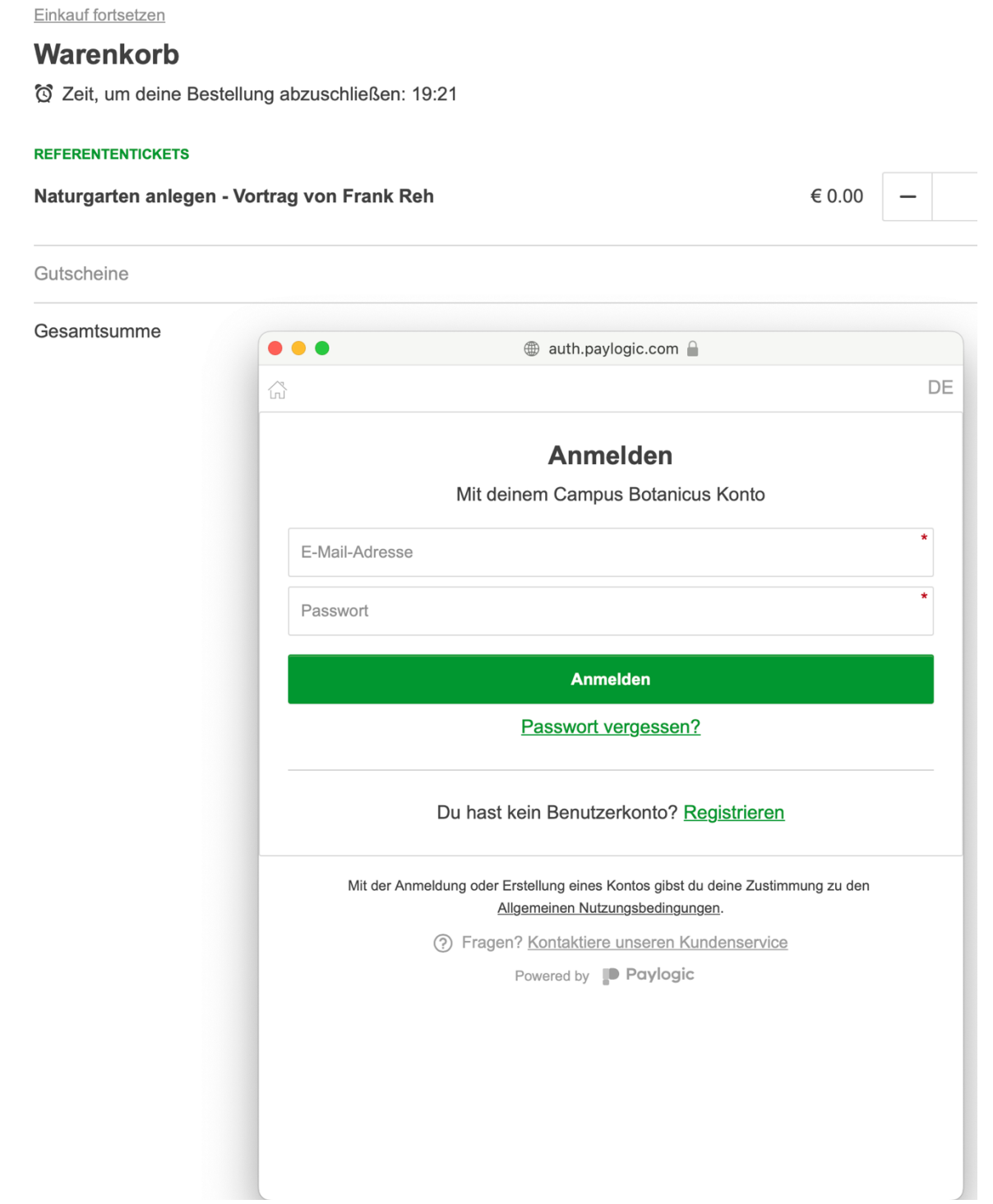

#### **Was sind Popups und wozu brauchen wir das?**

Pop-up-Fenster (auch einfach als Pop-ups bezeichnet) sind Fenster, die automatisch und ohne Deine Zustimmung angezeigt werden. Ihre Größe unterscheidet sich von Fall zu Fall, sie bedecken in der Regel jedoch nicht den gesamten Bildschirm.

Das Blockieren von Pop-ups kann auf einigen Websites zu Problemen führen: Einige Websites, beispielsweise Homebanking-Seiten, verwenden Pop-ups für wichtige Funktionen. Durch das Blockieren aller Pop-ups werden diese Funktionen außer Kraft gesetzt. Um bestimmten Websites die Anzeige von Pop-ups zu ermöglichen, können Sie diese zur Liste der Ausnahmen hinzufügen. Dies hat keine Auswirkungen auf alle anderen Websites, deren Pop-ups nach wie vor blockiert werden.

## **Hier die Anleitung für die wichtigsten Browser**

Fehlt Dir einer, bitte melde Dich!

# **Google Chrome: Pop-ups für eine bestimmte Website zulassen**

- Du bist auf der Website unseres Buchungssystems
- Klicke in der Adressleiste auf "Pop-up blockiert"  $\Box$
- Klicke auf den Link für das Pop-up, das angezeigt werden soll.
- Wenn Du immer Pop-ups für die Website sehen möchtest, wähle aus: **Popups und Weiterleitungen von [Website] immer zulassen** - **Fertig**.

(Link:

https://support.google.com/chrome/answer/95472?hl=de&co=GENIE.Platform%3D Desktop#zippy=%2Cpop-ups-und-weiterleitungen-für-eine-bestimmte-websitezulassen )

# **Firefox: Pop-ups für eine bestimmte Website zulassen**

Direkt auf unserer Buchungs-site: Wird ein Pop-up blockiert, zeigt Firefox eine Informationsleiste (sofern Sie die Leiste zuvor nicht wie unten beschrieben

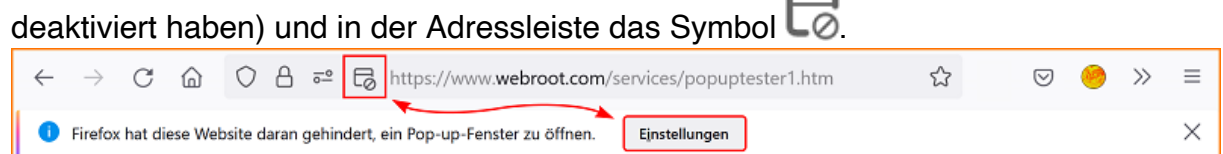

#### **Für Nutzer von Mac** kann die grafische Darstellung geringfügig abweichen.

Wenn Sie entweder in der Informationsleiste auf die

Schaltfläche **Einstellungen** oder auf das Symbol in der Adressleiste klicken, wird ein Menü mit folgenden Auswahlmöglichkeiten angezeigt:

• Pop-ups erlauben für <*Name der Webseite*> bzw. Pop-ups von <*Name der Webseite*> blockieren

- Pop-up-Blocker-Einstellungen bearbeiten…
- Diese Nachricht nicht mehr einblenden, wenn Pop-ups blockiert wurden
- Anzeigen: <*Name des blockierten Pop-ups*>

(Link: https://support.mozilla.org/de/kb/pop-blocker-einstellungen-ausnahmenproblemloesung )

# **Safari (Apple): Pop-ups für eine bestimmte Website zulassen**

- Du bist auf der Website unseres Buchungssystems
- Wähle in der App "Safari" auf dem Mac "Safari" > "Einstellungen" und klicke auf "Websites".  $\lambda$  c  $\lambda$  c  $\lambda$

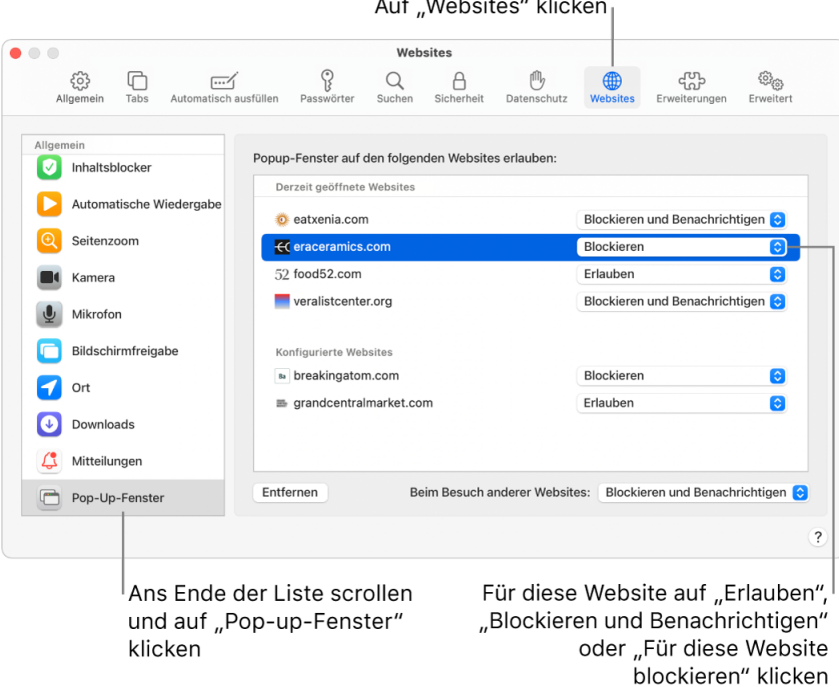

- Klicke links auf "Pop-up-Fenster".
- Wenn du keine Pop-up-Fenster siehst, stelle sicher, ans Ende der Liste zu scrollen.
- Wähle im Einblendmenü für die Website eine der folgenden Optionen aus:
- Erlauben: Für die Website werden Pop-Ups angezeigt.
- Blockieren und benachrichtigen: Es werden keine Pop-Ups für die Website angezeigt. Wenn du jedoch eine Website mit blockierten Pop-Ups besuchst, kannst du wählen, ob sie angezeigt werden sollen. Dazu klickst du einfach in das intelligente Suchfeld.

(Link: https://support.apple.com/de-de/guide/safari/sfri40696/mac )

## **Cookies löschen**

Das ist manchmal nötig, wenn die Seite sich merkwürdig benimmt. Es reicht aus, dass Du die Cookies der akuellen Seite (also unseres Buchungssystems) löschst.

#### **Chrome- Cookies löschen**

- 1. Öffnen Sie **Chrome** auf Ihrem Computer.
- 2. Klicken Sie rechts oben auf das Dreipunkt-Menü .
- 3. Klicken Sie auf Weitere Tools. ...
- 4. Wählen Sie oben einen Zeitraum aus. ...
- 5. Klicken Sie die Kästchen neben "**Cookies** und andere Websitedaten" sowie neben "Bilder und Dateien im Cache" an.
- 6. Klicken Sie auf Daten **löschen**.

(https://support.google.com/accounts/answer/32050?hl=de&co=GENIE.Platform%3D Desktop)

#### **Firefox - Cookies der aktuellen Website löschen**

Mit diesen Schritten löschen Sie Cookies und Website-Daten der aktuell besuchten Website:

1. Klicken Sie auf das Sperrschloss **A**links neben der Adressleiste.

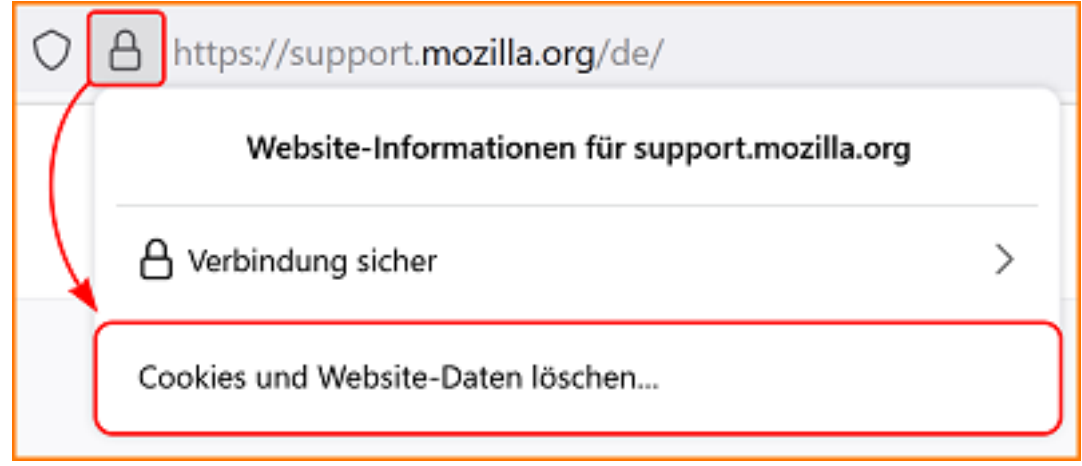

2. Klicken Sie auf **Cookies und Website-Daten löschen…**.

(https://support.mozilla.org/de/kb/cookies-und-website-daten-in-firefox-loschen)

#### **Apple Safari - Cookies löschen**

Wähle in der App "Safari" auf dem Mac "Safari" > "Einstellungen" und klicke auf "Datenschutz" :

Gespeicherte Cookies und Daten löschen: Klicke auf "Websitedaten verwalten", wähle eine oder mehrere Webseiten aus und klicke dann auf "Entfernen" oder "Alle entfernen".